Indesign: Toutes les différentes possibilités de partage respectivement de distribution de fichier ont été combinées dans un seul bouton. Ce bouton permet non seulement de créer de manière rapide un PDF, mais il contient aussi le mode assemblage, très utile pour l'archivage, tout comme le mode partage, qui est un des plus grands atouts des dernières versions.

guest.

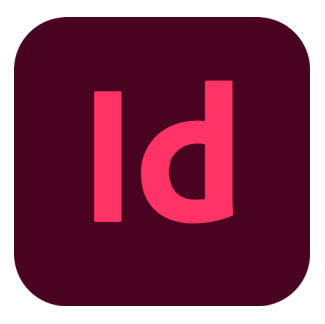

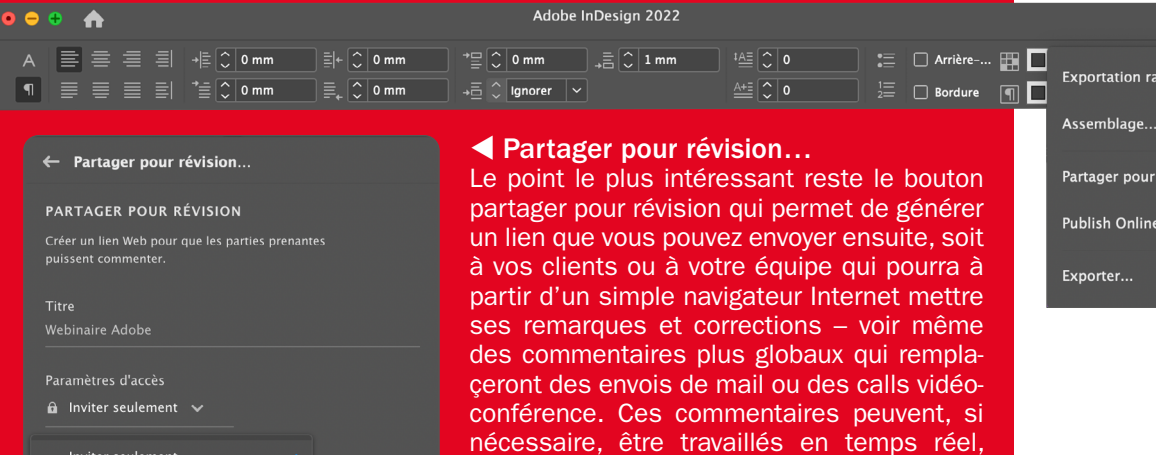

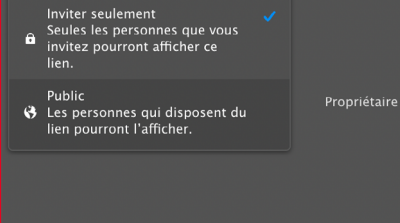

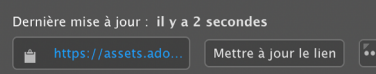

## L'exportation... ▶

Sous le point Export, il est possible de choisir plusieurs formats qui peuvent être utilisés de manière bien spécifique : du pdf standard pour l'imprimerie ou l'internet aux données XML pour les bases de données.

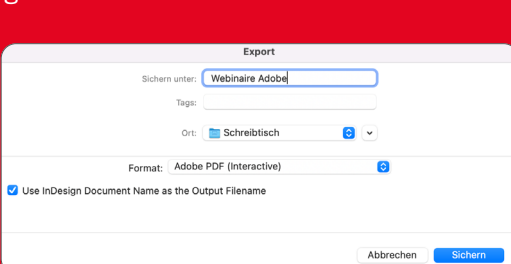

ce qui permet d'avoir un fichier bien corrigé après quelques messages échangés.

Attention! Afin de garantir un bon suivi des commentaires, Adobe préfère que les participants ont un compte Adobe (gratuit). Ceci n'est pourtant pas une obligation, il suffit d'envoyer une invitation public et les participants font leurs remarques avec un compte

Publish Online Votre document a été correctement transféré  $\begin{tabular}{|c|c|} \hline \hline \multicolumn{1}{|c|}{\textbf{13.5}} \\ \hline \multicolumn{1}{|c|}{\textbf{14.5}} \\ \hline \multicolumn{1}{|c|}{\textbf{15.5}} \\ \hline \multicolumn{1}{|c|}{\textbf{16.5}} \\ \hline \multicolumn{1}{|c|}{\textbf{17.5}} \\ \hline \multicolumn{1}{|c|}{\textbf{18.5}} \\ \hline \multicolumn{1}{|c|}{\textbf{18.5}} \\ \hline \multicolumn{1}{|c|}{\textbf{18.5}} \\ \hline \multicolumn{1}{|c|$ Afficher le document ≗ י<br>CETTE URL POUR LA PARTAGER Sdds-b1 **Copier** https://indd.adobe.com/view **Webinaire Adobe** .<br>UR LES RESEAUX SOCIAUX  $\mathbf{H}$   $\mathbf{V}$   $\mathbf{Z}$ .<br>Pour gérer vos documents publiés, consultez le <mark>Tableau de bord</mark> **Publish Online** 

## Publish Online…

Adobe vous permet de publier des documents en ligne via les serveurs d'Adobe. Ces documents pourront ensuite être distribués par mail ou par des liens internet que vous pourrez mettre sur les réseaux sociaux.

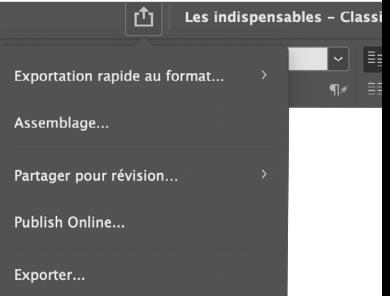

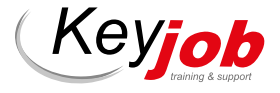

L'état actuel de cet outil nous permet même de nettoyer avec précision le détourage d'éléments très précis comme par exemple des cheveux ou des poils.

Object Selection Tool

Quick Selection Tool

*P*. Magic Wand Tool

 $\overline{w}$ 

w

Photoshop: Un des travaux les plus fastidieux mais aussi les plus importants dans Photoshop est le détourage. La précision de ce travail définit très souvent le résultat final de votre montage. D'où l'importance des outils de détourage. Adobe travaille depuis toujours ces outils spécifiques afin de faciliter cette tâche. Depuis peu un autre outil s'ajoute à cette panoplie, un outil qui devient dans chaque nouvelle mise à jour de plus en plus complexe et performant.

 $\overline{\mathbb{E}}_{\mathbb{E}} \times \begin{bmatrix} \mathbb{E} & \mathbb{E}_{\mathbb{E}} & \mathbb{E}_{\mathbb{E}} \end{bmatrix} \begin{bmatrix} \mathbb{E}_{\mathbb{E}} & \mathbb{E}_{\mathbb{E}} \end{bmatrix} \begin{bmatrix} \mathbb{E}_{\mathbb{E}} & \mathbb{E}_{\mathbb{E}} \end{bmatrix} \begin{bmatrix} \mathbb{E}_{\mathbb{E}} & \mathbb{E}_{\mathbb{E}} \end{bmatrix} \begin{bmatrix} \mathbb{E}_{\mathbb{E}} & \mathbb{E}_{\mathbb{E}} \end{bmatrix}$ 

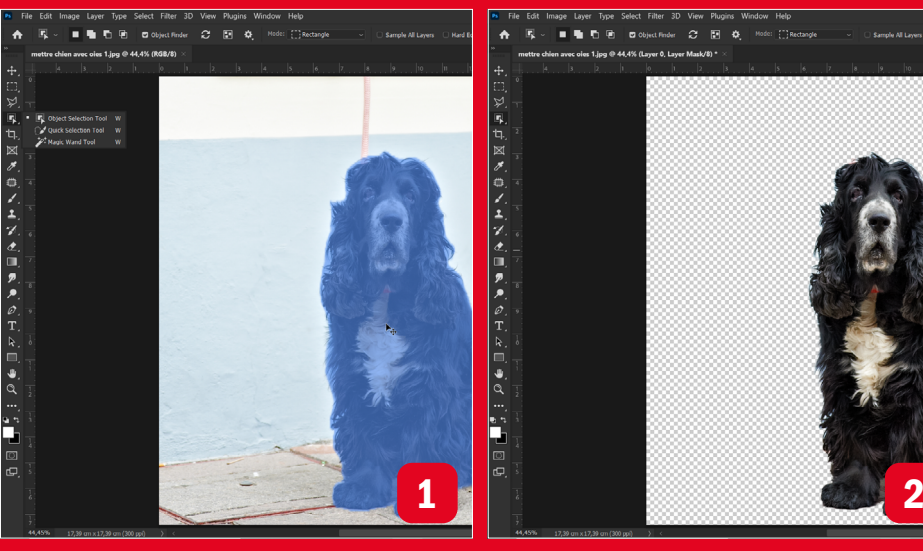

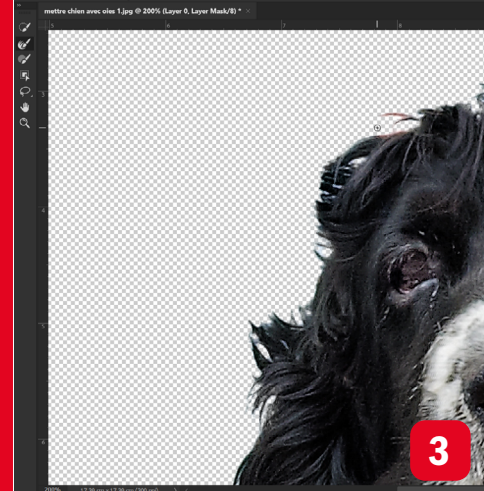

1: Depuis novembre 2019, on trouve dans la barre d'outils un nouvel outil de sélection, l'Object Selection Tool. Cet outil est en constante évolution et permet désormais de sélectionner des objets bien précis, même en cas de faible contraste. 2: La précision de l'outil est bien visible sur l'image 2, où la plupart des poils sont déjà bien dégagés. 3: Pour obtenir un résultat encore plus précis, passez en mode Select and Mask. Les outils de ce mode servent à améliorer les contours. 4: En particulier, l'outil Refine Edge ainsi que le bouton Refine Hair permettent d'obtenir rapidement des résultats impressionnants (5).

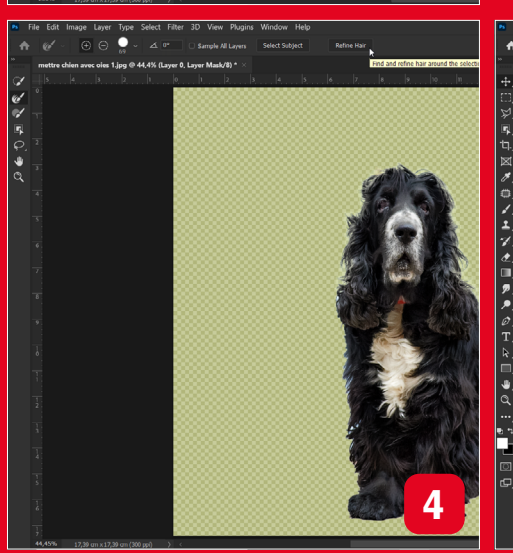

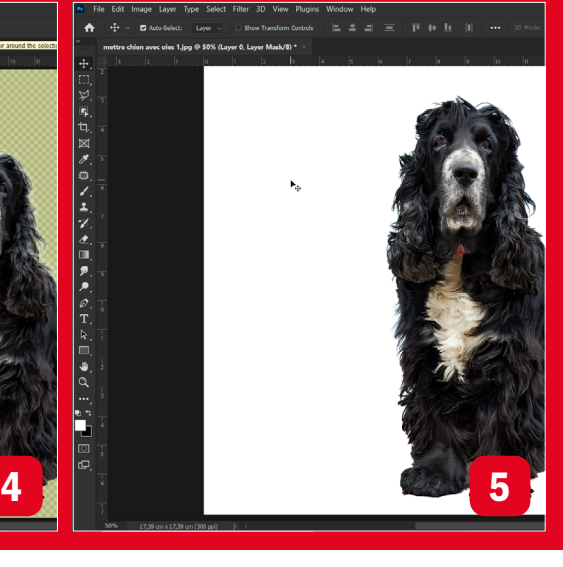

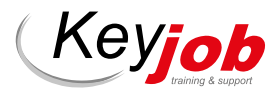

*Votre partenaire pour la formation et le développement depuis 1986*

Adobe Acrobat Pro : la distribution de formulaires avec l'aide d'Acrobat Pro est un outil trop souvent oublié ou rarement utilisé. Pourtant, cet outil facilite aussi bien la distribution de formulaires PDF à un groupe de personnes que la compilation des données dans les fichiers réponses. Ces données peuvent ultérieurement être utilisées pour tout type de base de données.

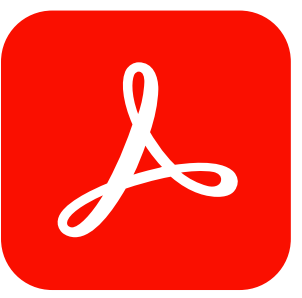

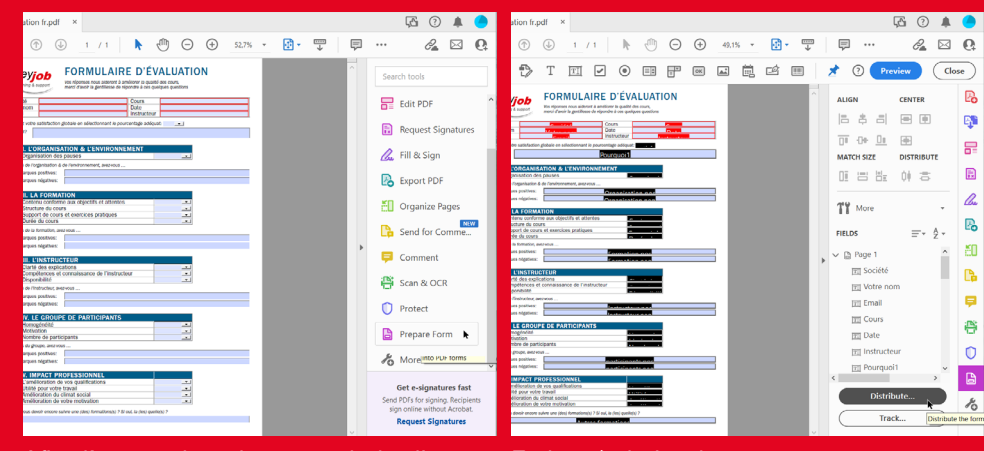

Afin d'entrer dans le menu de la distribution des PDFs, activez le menu Prepare Form en cliquant dessus.

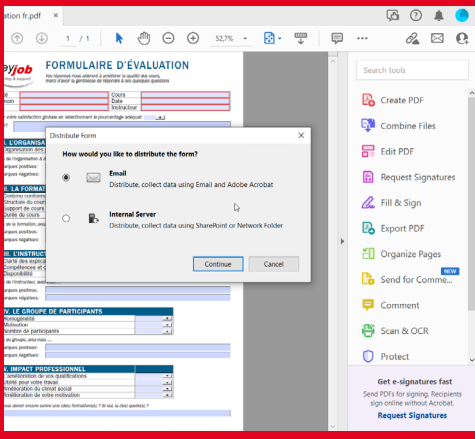

Pour l'envoi des PDFs, on a deux choix: via email ou par un serveur interne afin d'automatiser la procédure.

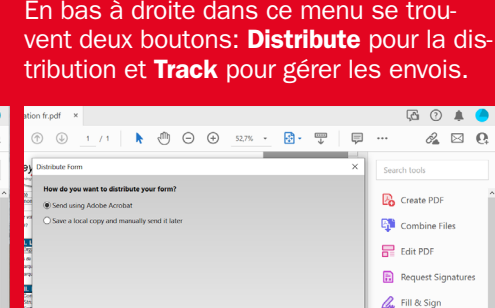

**B** Export PDF Organize Pages Send for Comme... Using the Send using Adobe Acrobat' option, one can choose to send the  $\blacksquare$  Comment <sup>2</sup> Scan & OCR  $\left\vert \cos \theta \right\vert = \left\vert \cos \theta \right\vert = \left\vert \cos \theta \right\vert$  $\begin{array}{|c|} \hline \multicolumn{3}{|}{\textbf{Protech}} \\\hline \end{array}$ Get e-signatures fast | 3 nd PDFs for signing, Reci<br>sign online without Acro<br>**Request Signature** 

Si vous avez accès à un programme mail, choisissez Send using Adobe Acrobat pour accélerer la procédure.

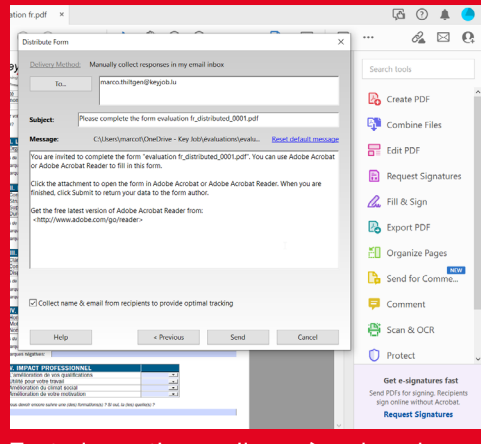

Toute la partie email se gère dans la fenêtre suivante et finalise en même temps l'envoi du PDF.

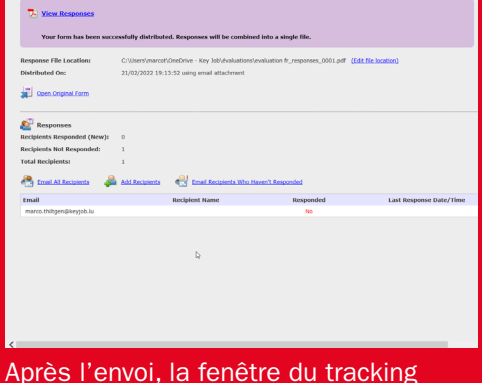

s'ouvre automatiquement. Par contre elle peut aussi être ouverte plus tard en retournant dans le menu Prepare Form et en cliquant sur track.

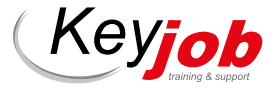